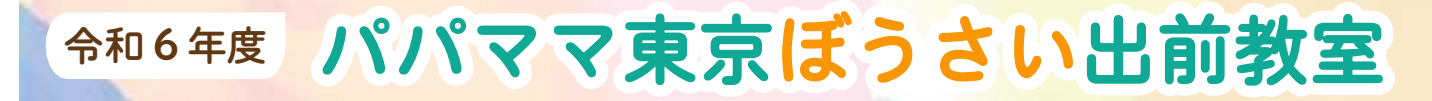

# Zoom操作マニュアル

- 0. 研修当日の参加方法
- 1.「メインルーム」に入る (待機)
- 2. マイク、カメラ (ビデオ) の設定
- 3.「表示名」の変更
- 4.「手を挙げる」機能
- 5.「チャット」機能
- 6. Zoomのバージョンを確認する場合

※ 本マニュアルはZoomのPC版 [バージョン5.17.11] の画面をもとに記載しています。 スマホやタブレットの場合は仕様が違いますので、本マニュアルを参考に端末を操作してください。

#### O. 研修当日の参加方法

- インターネット通信がなるべく高速・安定した環境からご参加ください。
- あらかじめ下記のURLの指示に従い、 マイク/スピーカーの動作テストを行ってください。 https://support.zoom.us/hc/ja/articles/115002262083
- 可能であれば、Wi-Fi経由ではなく、 LANケーブルで有線接続したPCの使用を推奨します。
- 音声の入出力に関しては、ヘッドセットやイヤホンをご利用ください。 マイク・スピーカーシステムをご利用になる場合は、 エコーキャンセル機能付きのものをご利用ください。

↑ ハウリングや音声のはね返りを防ぐための機能です。 この機能が付いていない場合、ご自身の環境では問題なくても、他の受講者の方の環境に 影響が出る場合がございます。ご協力のほどよろしくお願いいたします。

 研修当日用のZoomのURL等はメールで通知しますので、 通知されたURLをクリックしてZoomミーティングにご参加ください。

※お子様が一緒に参加される場合、他の参加者の方のご迷惑とならないよう ご配慮をお願いします。

研修当日までに接続テストを実施します。 初めてZoomを使用される方や操作に不安がある方はぜひご参加ください。 ※接続テストの詳細は別途ご連絡します。

#### O. 研修当日の参加方法

【スマートフォン、タブレットでご参加の場合】

● Zoomアプリ「ZOOM Cloud Meetings」を下記より インストールしてください ※ 類似アプリが多数ありますためご注意ください

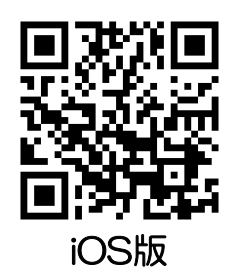

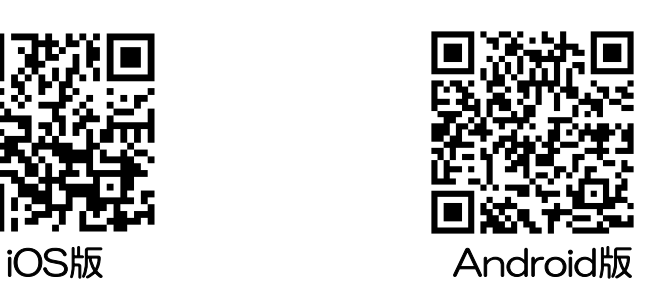

- Zoomのアプリを開き、 「ミーティングに参加」を クリックしてください
- 「ミーティングID」と「名前」を 入力後、「参加」をクリックして ください
- 「パスコード(ミーティングパスワード)」 を入力し、「続行」をクリックして ください

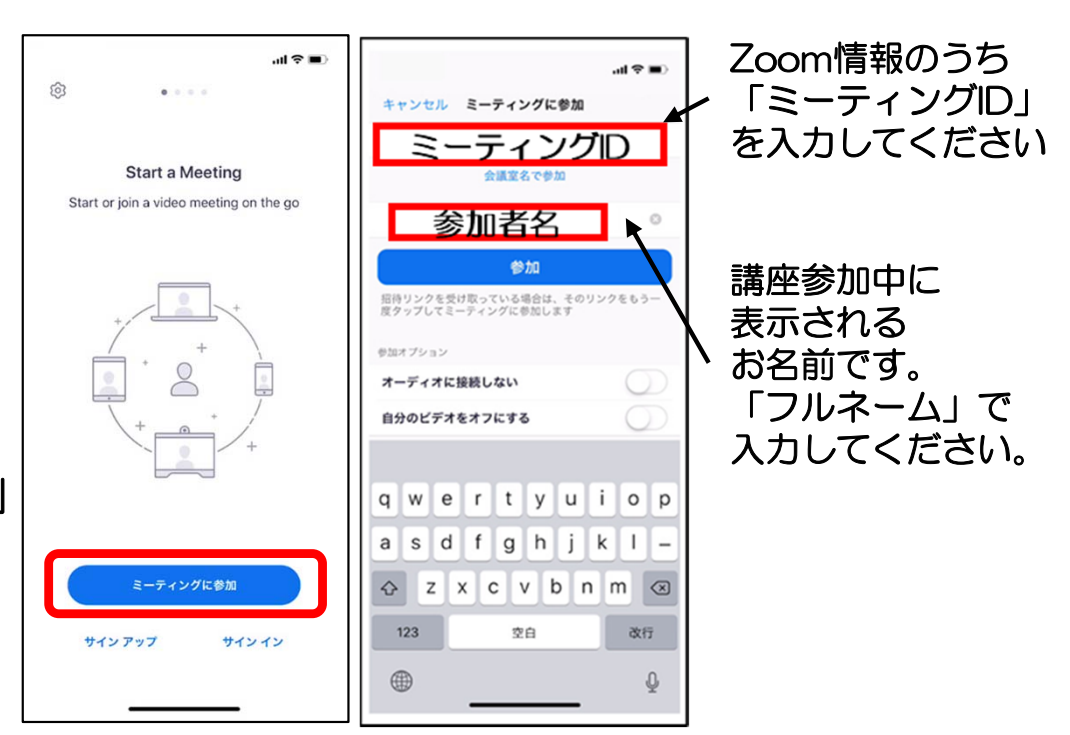

#### O. 研修当日の参加方法

#### 【PCでご参加の場合】

- ZoomのWebサイト(https://zoom.us)の 最下部にある、「ダウンロード」を クリックしてください
- 「ミーティング用Zoomクライアント」を ダウンロードしてください
- ダウンロードされたファイルをダブル クリックしインストールしてください
- サインイン画面が表示されたら、 インストールが完了です
- ミーティングに参加をクリックし、 「ミーティングID」と「パスコード」を 入力し、ご参加ください

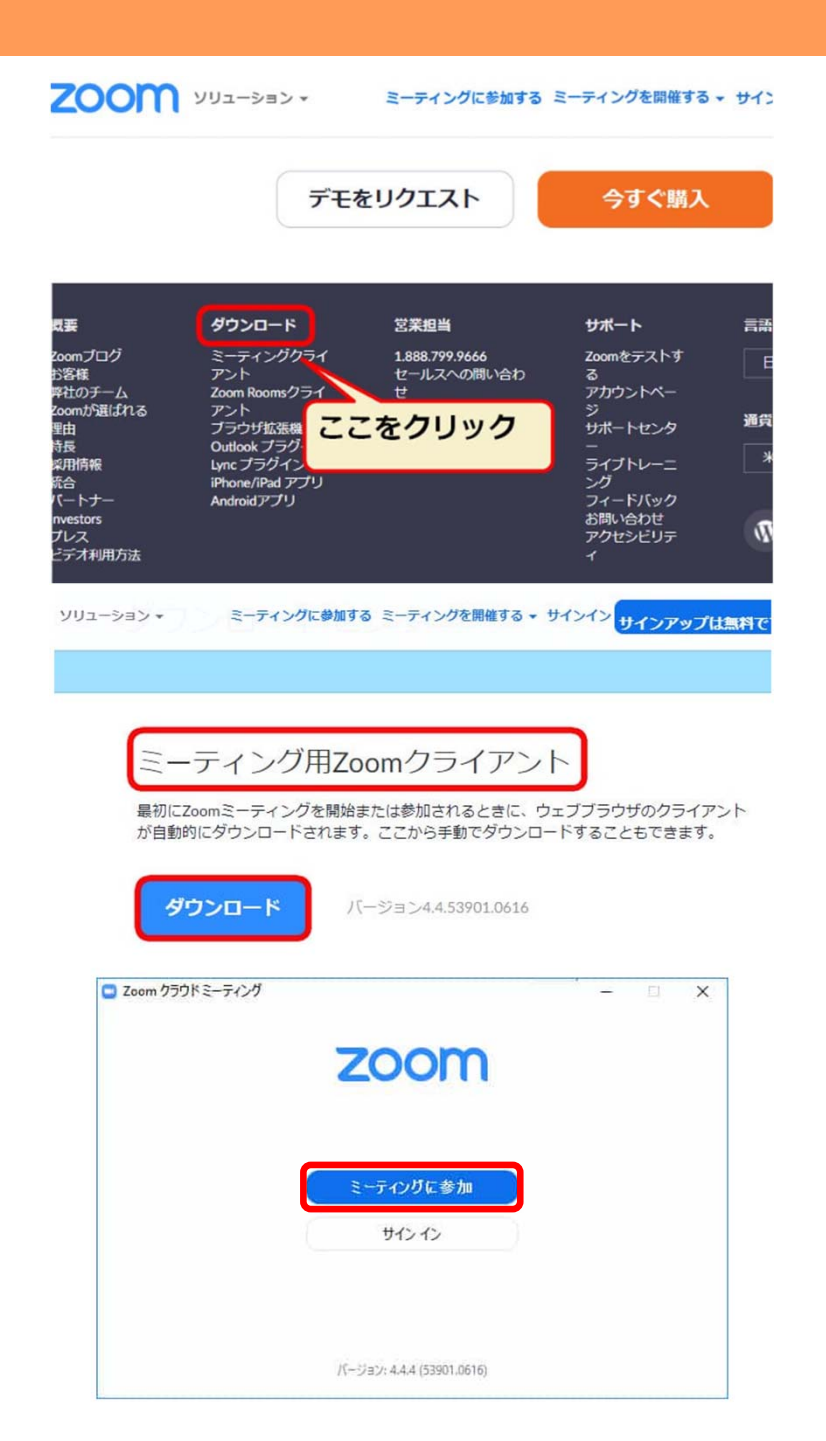

#### 1. 「メインルーム」に入る (待機)

 メールで通知されたZoomのURLをクリック(またはミーティングIDと パスコードを使ってアクセス)してZoomミーティングに参加すると、 下図の画面が表示されます。

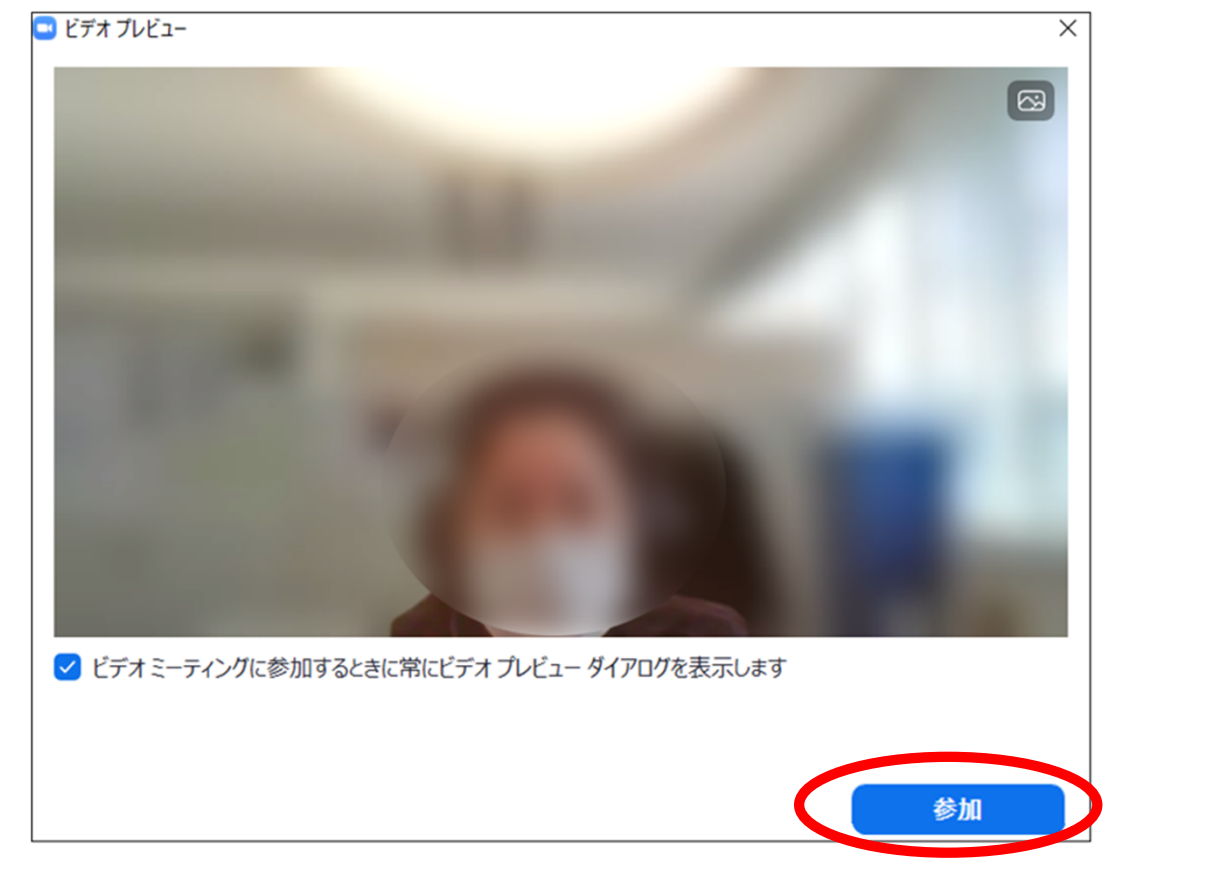

#### 「ビデオ付きで参加」をクリック

Zoom操作マニュアル

※バージョン等によっては、この画面が表示されない場合があります。 その場合は次のページへお進みください。

#### 令和6年度 パパママ東京ぼうさい出前教室 Zoom操作マニュアル 1.「メインルーム」に入る(待機) つづき

● 前のページの操作後、下の画面が表示されます(「待機画面」と呼びます)。

6

 事務局側で参加者のみなさまのお名前を確認後、順番に参加が許可されます。 許可されるまでこの画面を表示したままお待ちください。(待機)

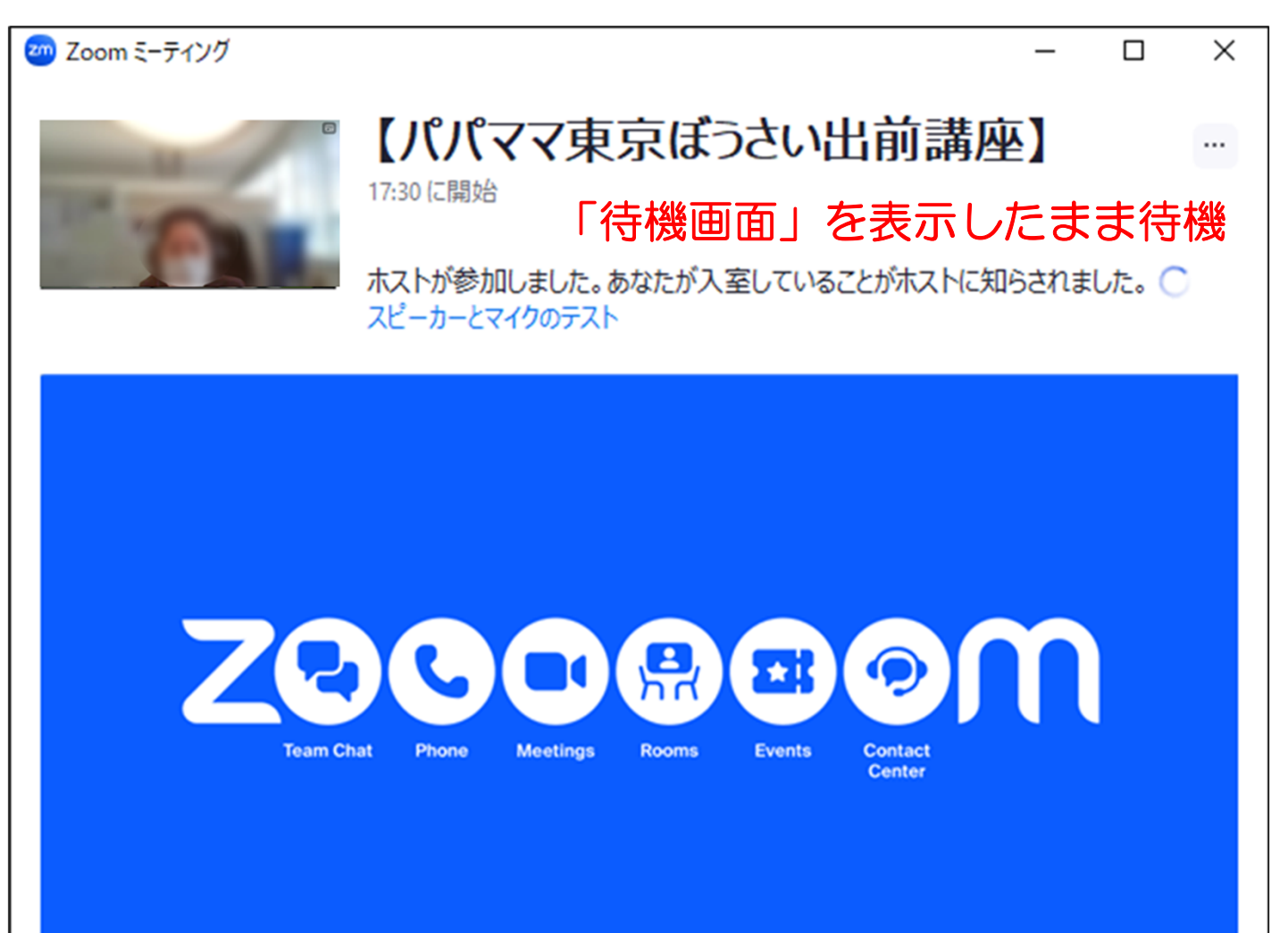

#### 1. 「メインルーム」に入る (待機) つづき

- 参加が許可されると下の画面が表示されます。
- 「コンピュータオーディオに参加する」をクリックしてください。 ここでクリックしないと入室されても音声が聞こえません。ご注意ください。

7

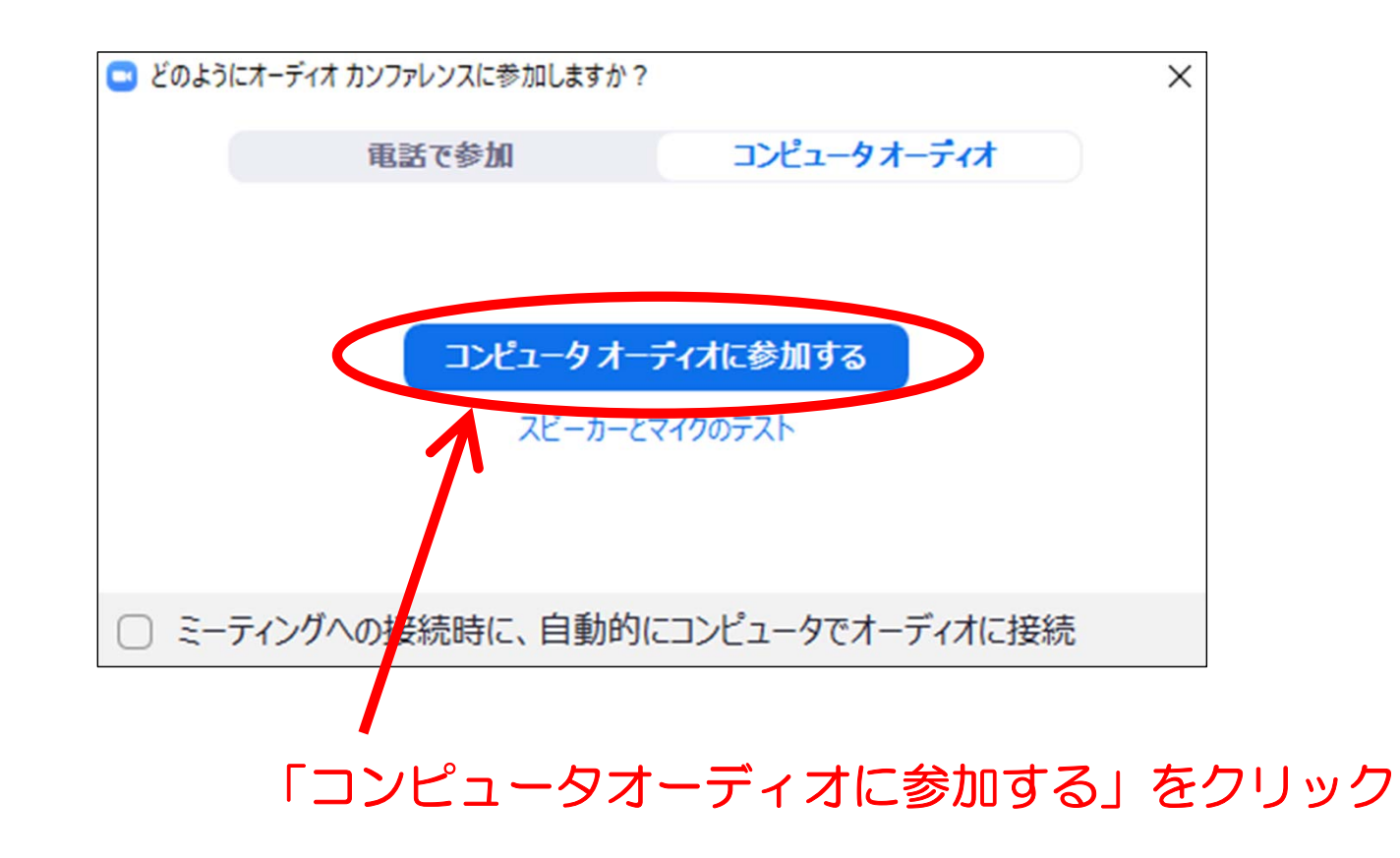

#### 令和6年度 パパママ東京ぼうさい出前教室 Zoom操作マニュアル 2.マイク、カメラ (ビデオ) の設定

 入室後、画面下部のメニューバーのマイクとビデオのアイコンを操作し、 マイクは「ミュート」、ビデオは「ON」 にしてください。

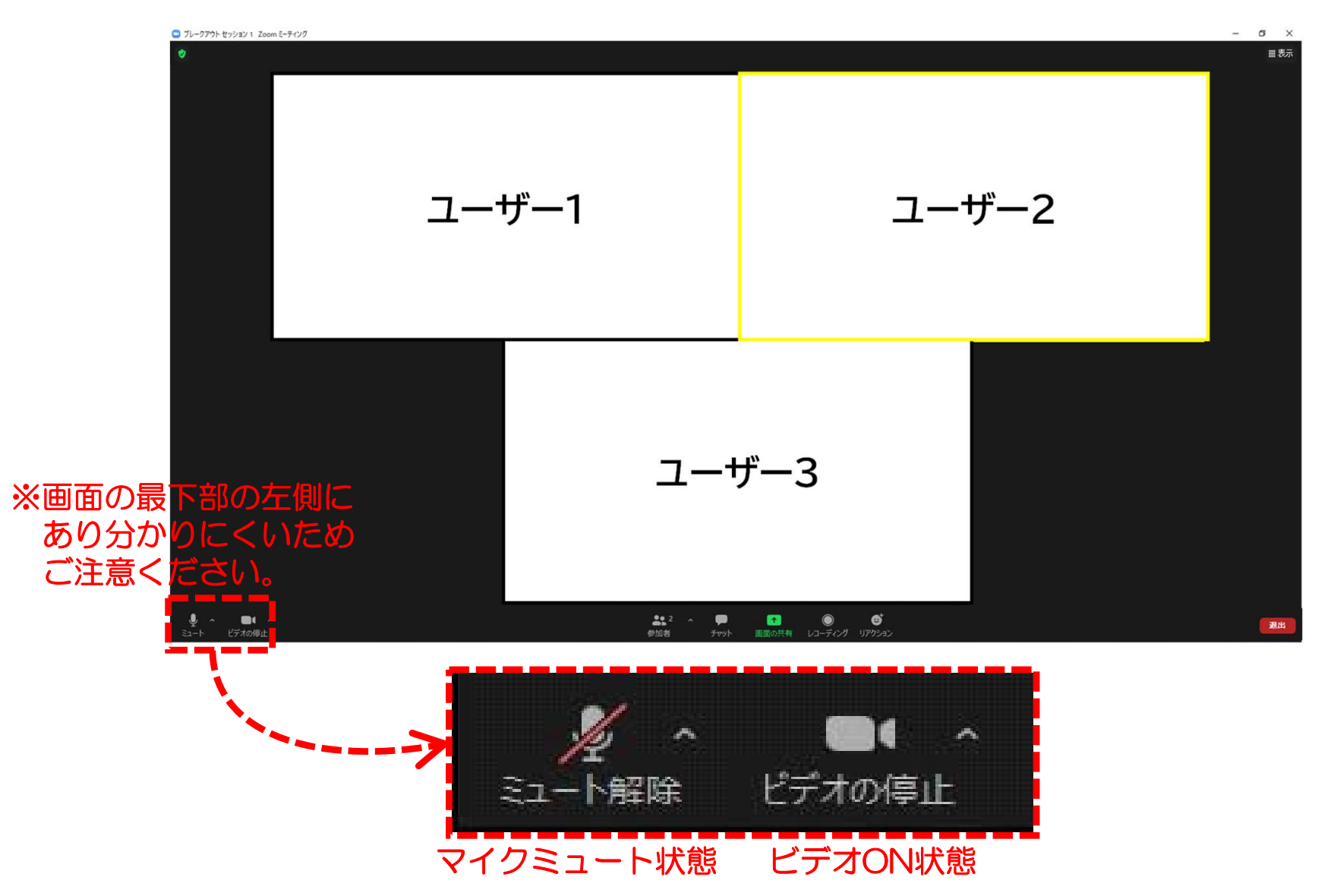

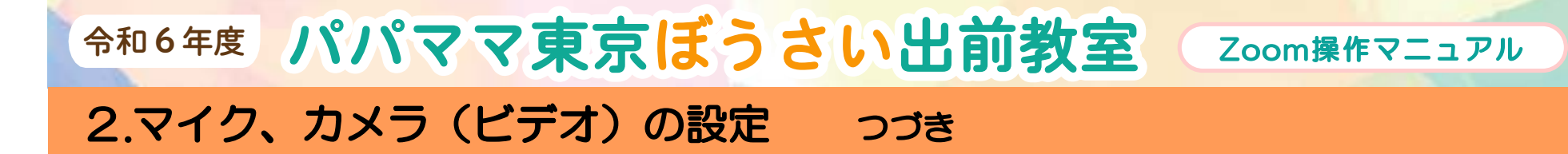

発言する際は、マイクの「ミュートを解除」してください。

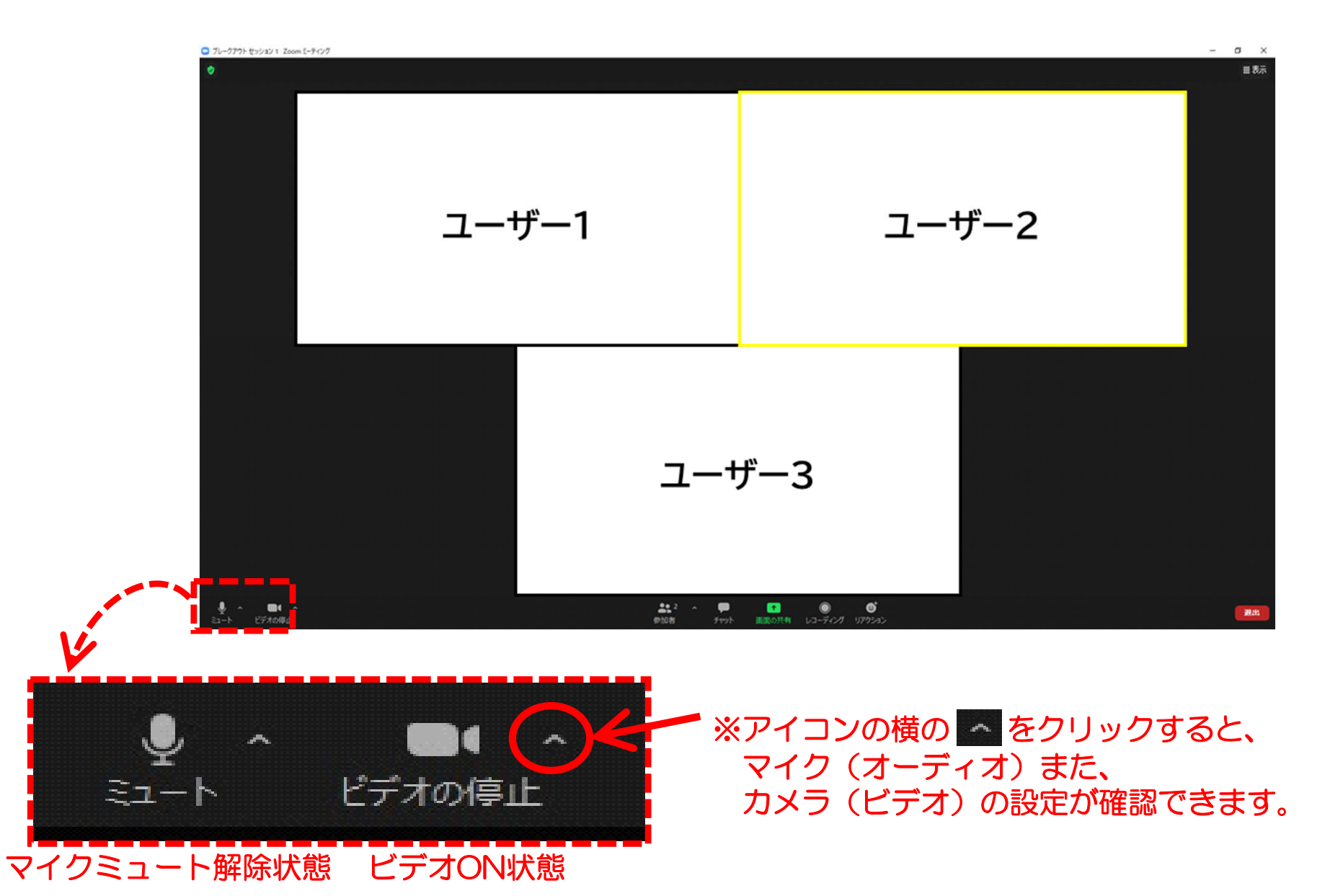

## 令和6年度 パパママ東京ぼうさい出前教室 Zoom操作マニュアル

3.「表示名」の変更

「参加者」ボタンをクリックして、「参加者」欄を表示してください。

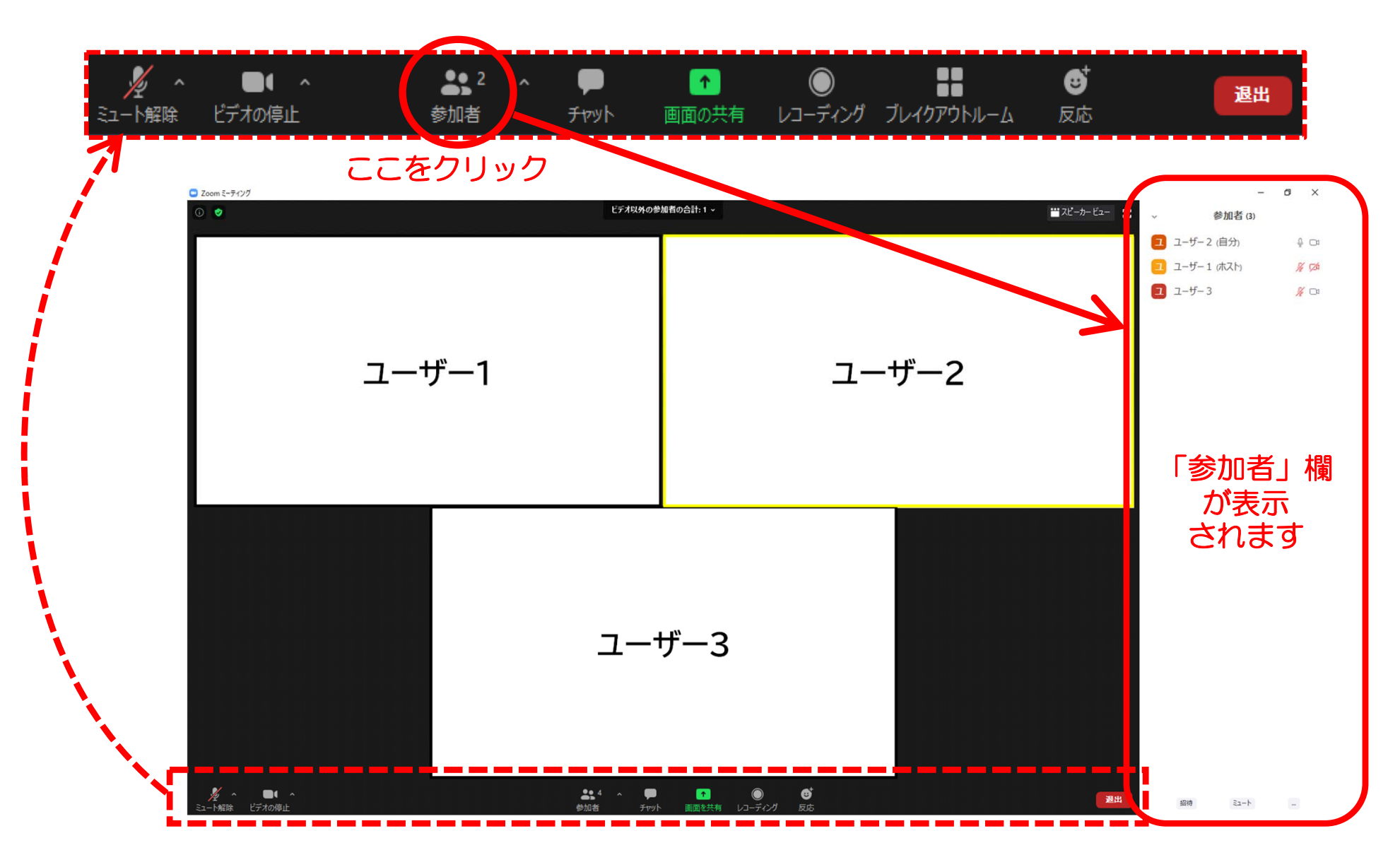

#### 3.「表示名」の変更 つづき

- $\bullet$  「参加者」欄の自分の名前の表示名の右にある【詳細】をクリックし、 表示されるメニューの【名前の変更】をクリックします。
- 「名前の変更」画面で「氏名(漢字フルネーム)」に変更し「OK」ボタンを クリックしてください。

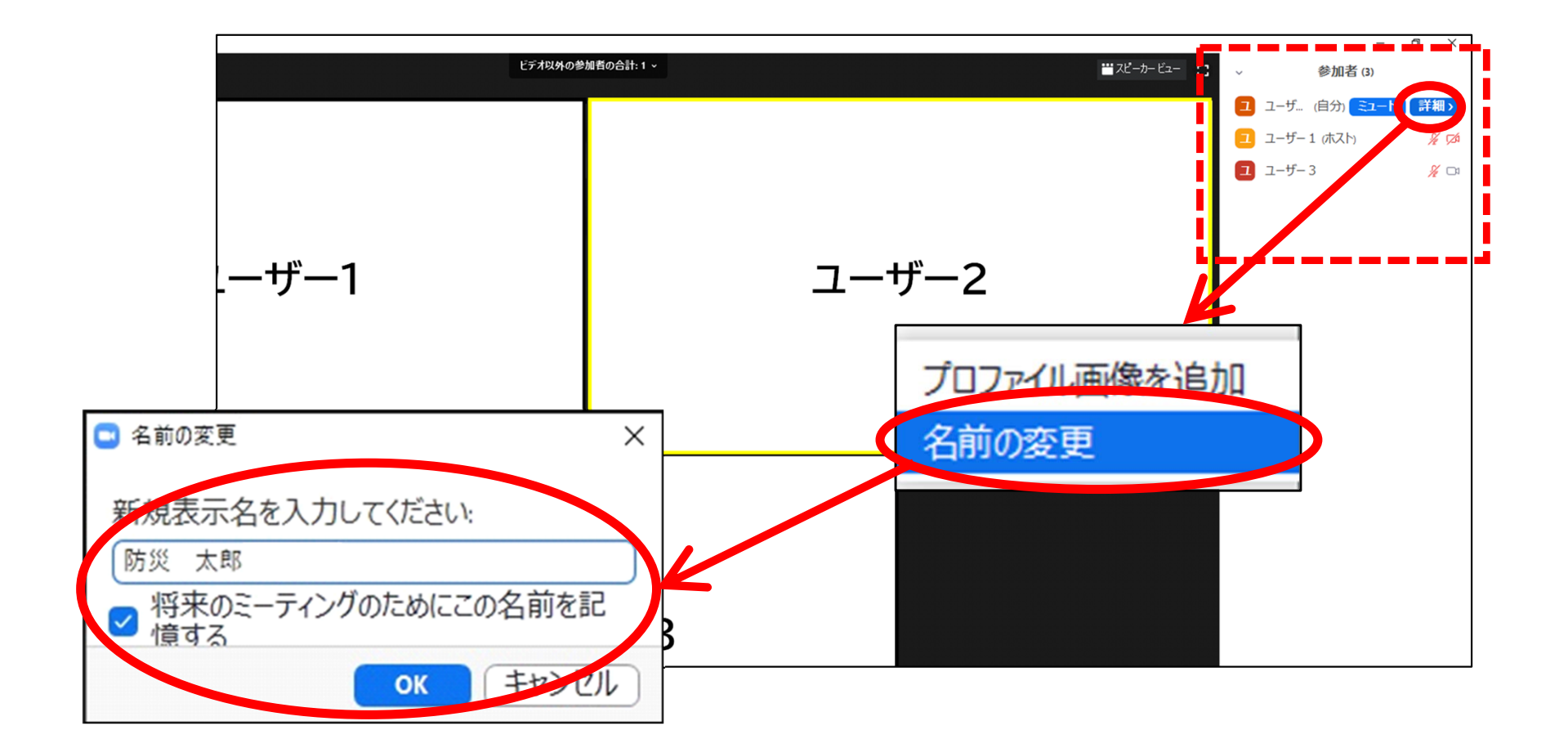

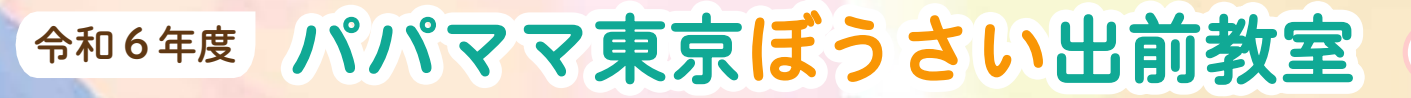

#### 4.「手を挙げる」機能

● 質疑応答などで挙手する際は、 画面下の「リアクション(反応)」の、「挙手」をクリックしてください。 (バージョンにより相違)

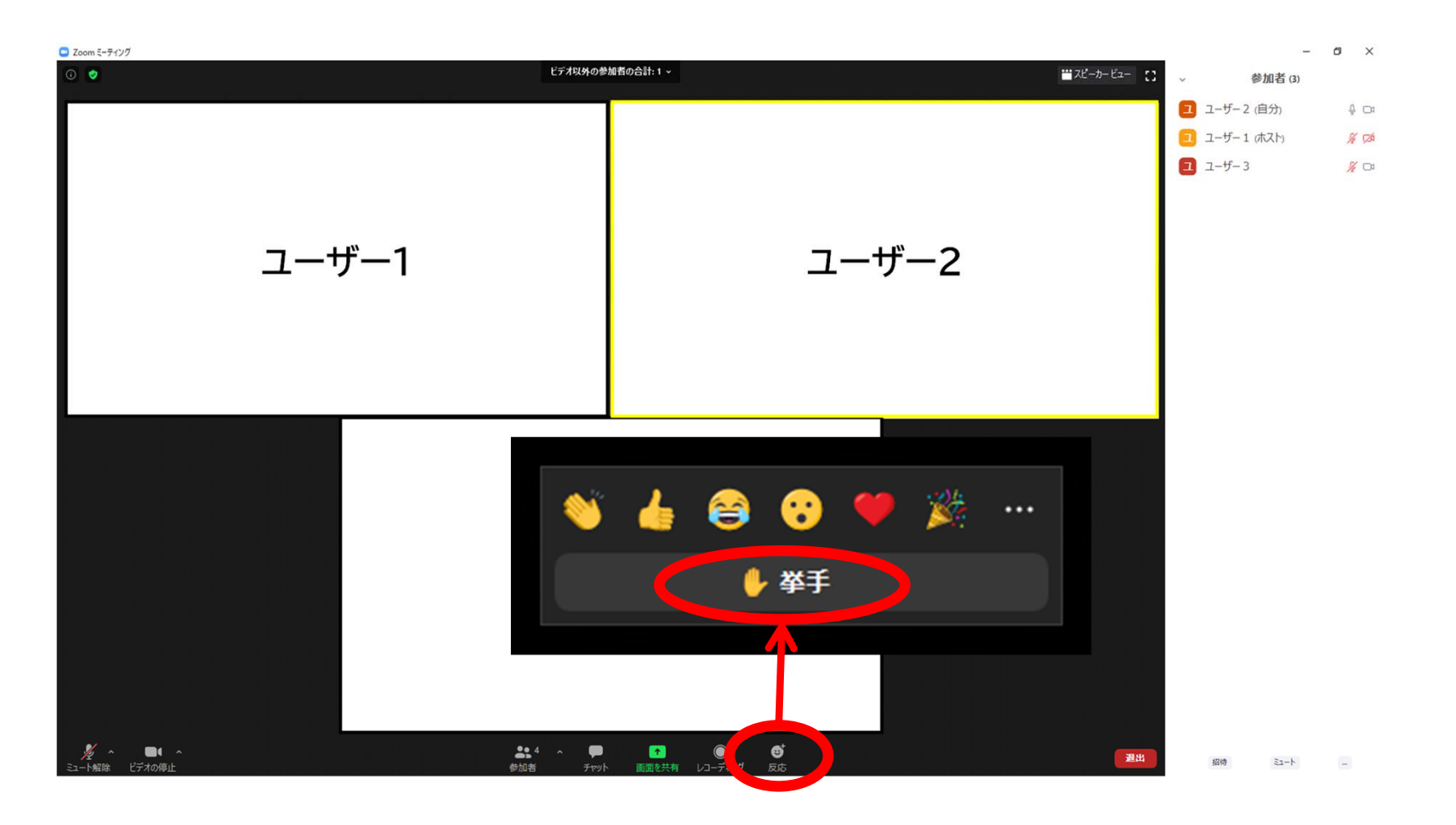

「リアクション(反応)」の「手のマーク」をクリック

#### 4.「手を挙げる」機能 つづき

- $\bullet$  「挙手」すると、自分の名前の横と顔の左上に 「手のマーク」が表示されます。
- 指名されたら、マイクの「ミュートを解除」して発言してください。

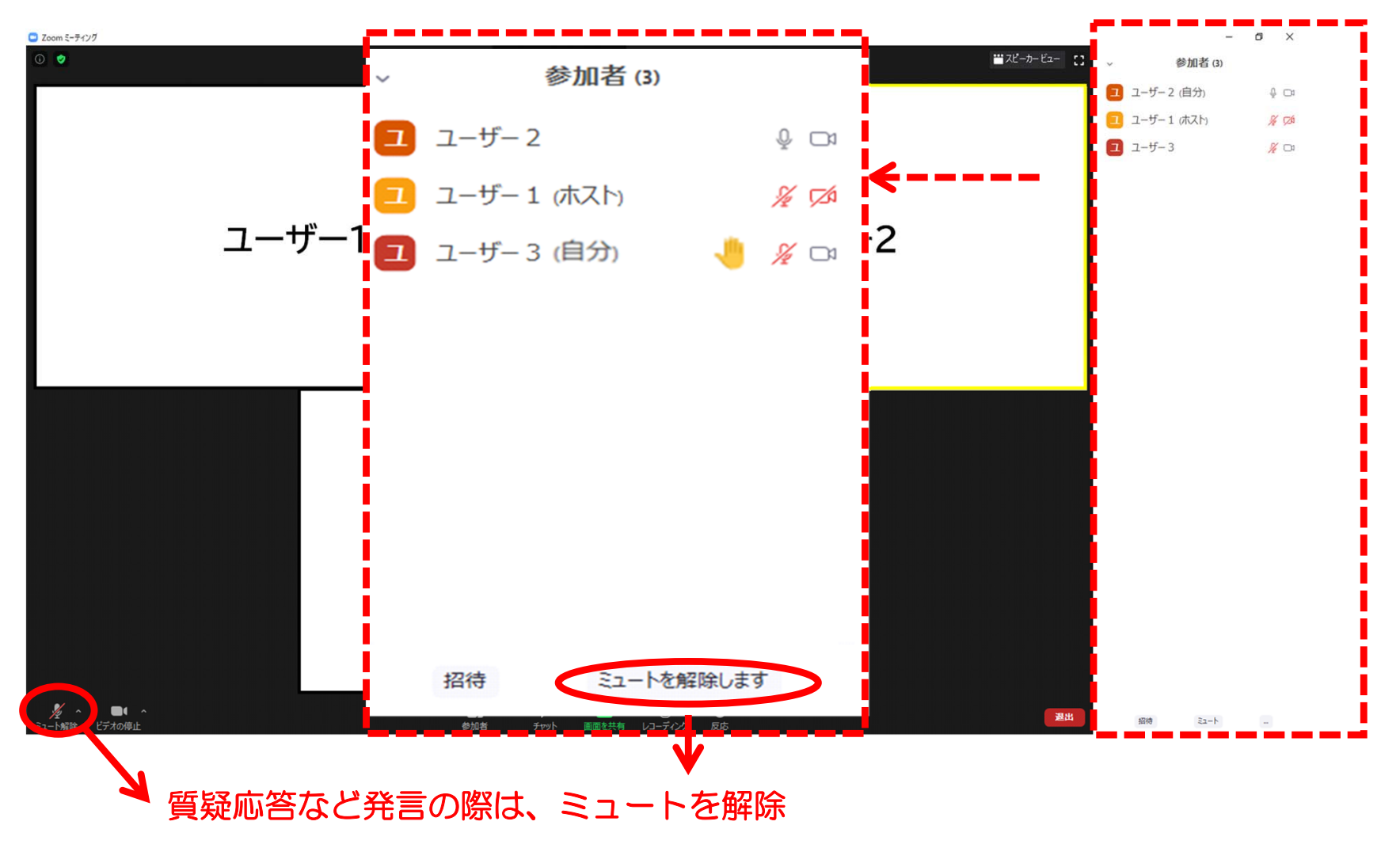

#### 5.「チャット」機能

● 「チャット欄」へ記入(又は閲覧)する場合は、「チャット」ボタンを クリックして「チャット」欄を表示し、記入してください。

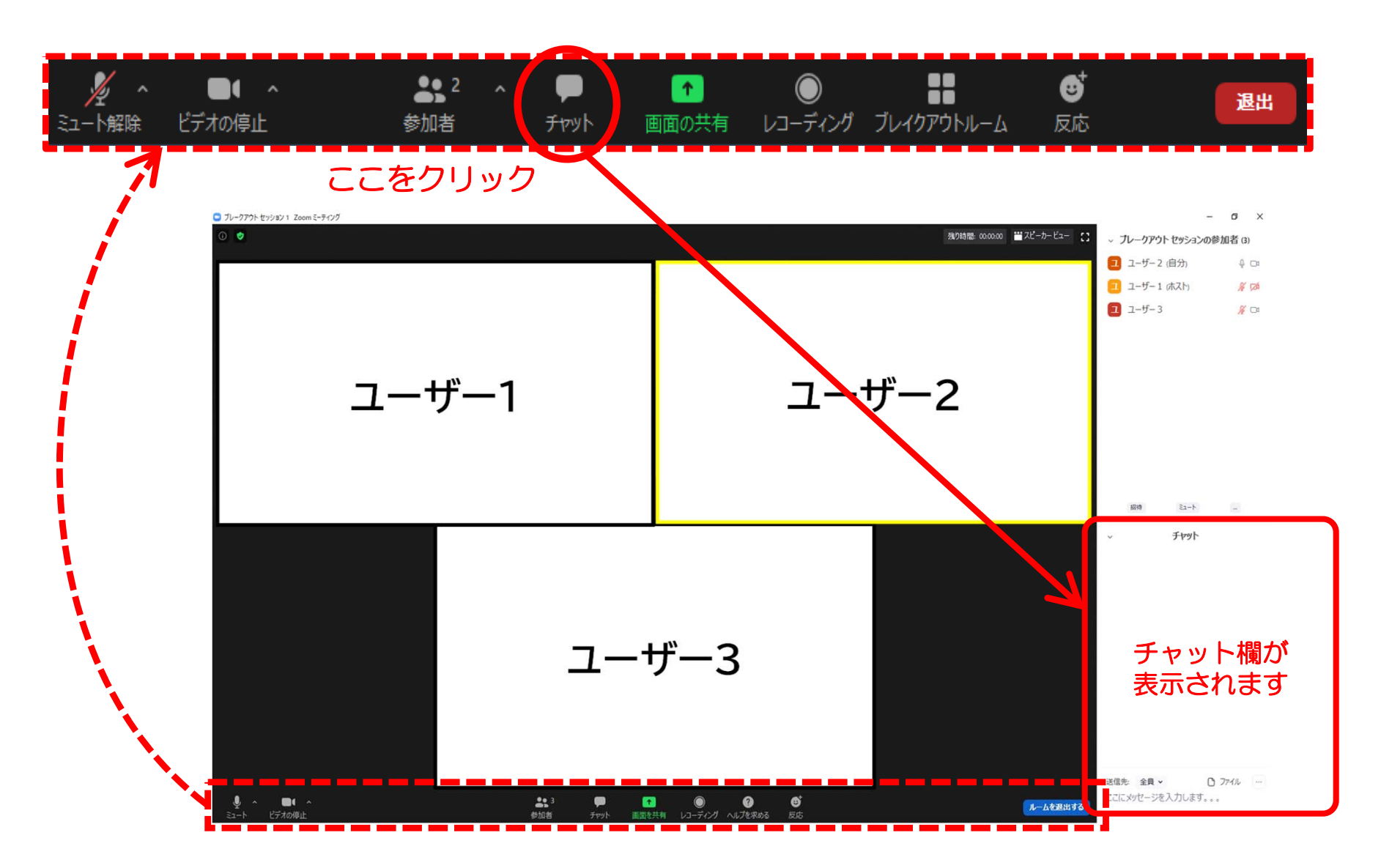

#### 6. Zoomのバージョンを確認する場合

● Zoomミーティング中にバージョンを確認する場合は、 「設定」の「統計情報」から確認できます。

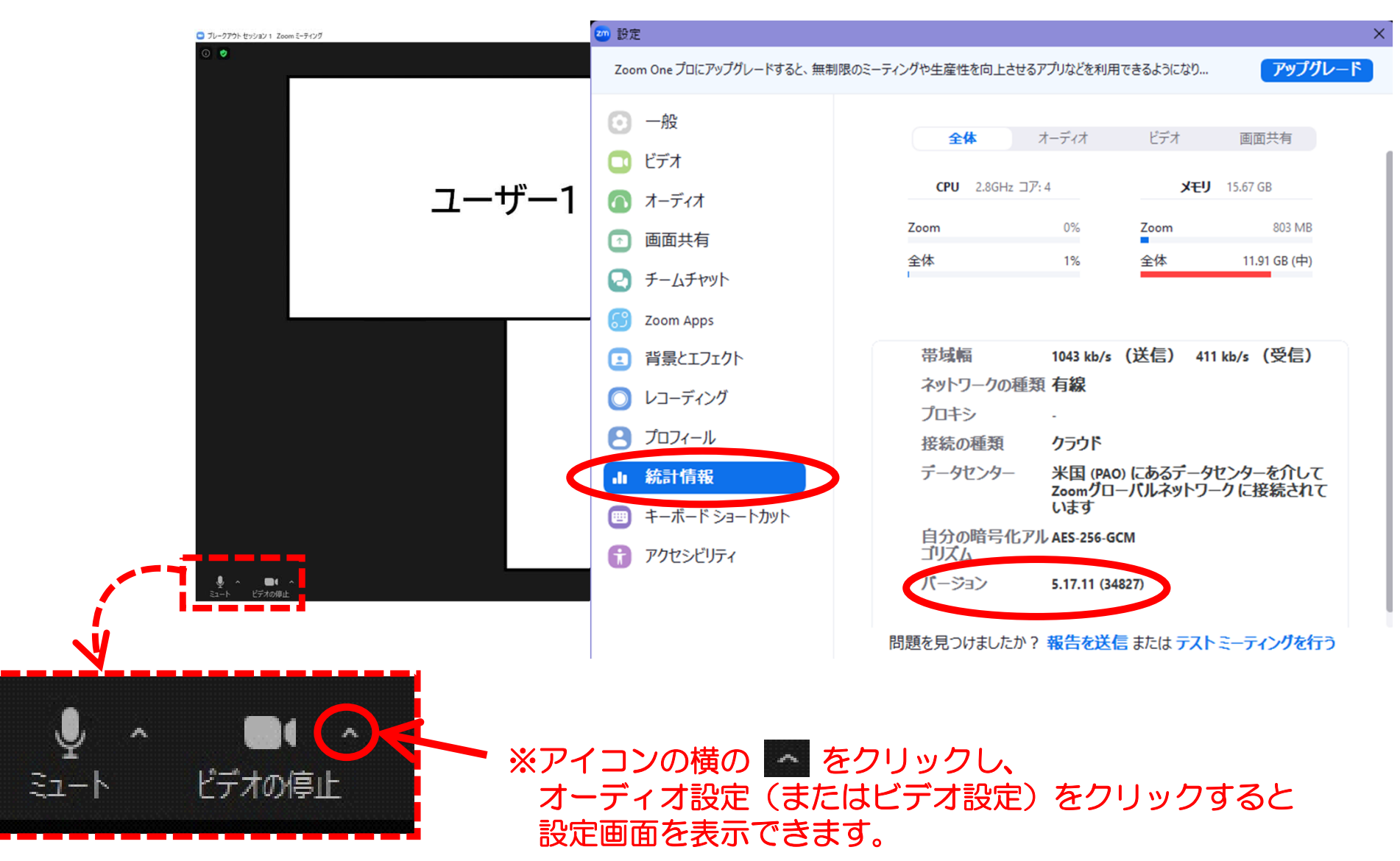

#### 令和6年度 パパママ東京ぼうさい出前教室 Zoom操作マニュアル 6. Zoomのバージョンを確認する場合 つづき

- バージョン情報は、Zoomのデスクトップアプリからも確認できます。
- デスクトップアプリの右上のアイコンをクリックし、「更新をチェック」を クリックすると、現在のバージョン情報が表示されます。

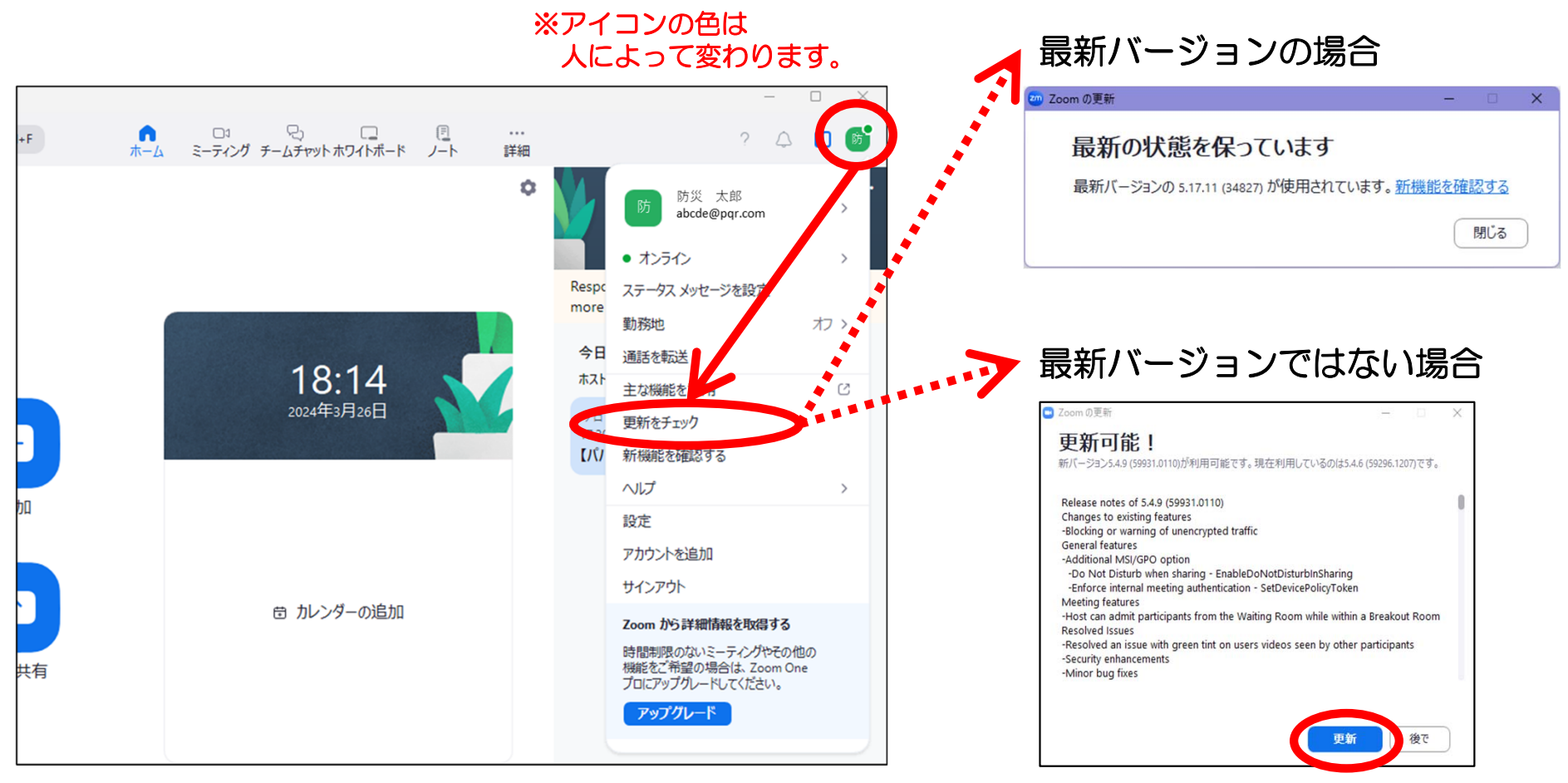

「更新可能!」の表示が出たら 更新してください。

16